Mifflin County School District

Professional Learning Center (PD Express‐Lucid Data Corporation)

## Logging onto the MCSD PD Express Site using CLASSLink (employees)

- Open a web browser such as Internet Explorer or Google Chrome
- Type the URL path <http://www.mcsdk12.org/>
- From the menu, click CLASSLINK

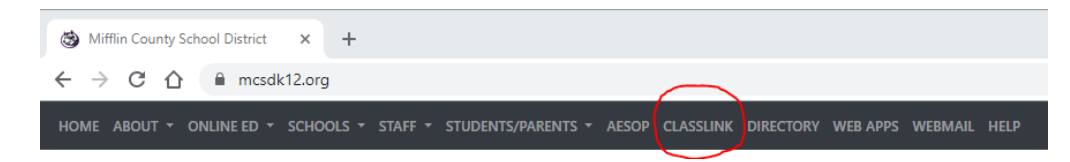

- Click the "Sign In to ClassLink" button
- Find the PD Express shortcut and single left click to open

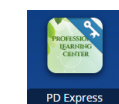

You will notice messages …"Loading Application" and "Making Magic Happen." ClassLink is automatically logging you into PD Express.

## Navigating the PD Express Site - From the menu at the top, there are several tabs as shown below...

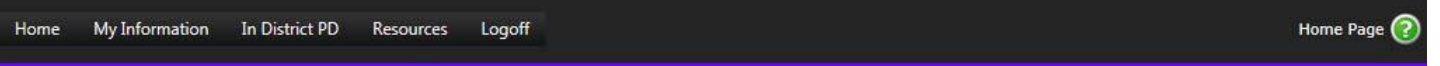

- *Home* will show "Announcements" and the "District Schedule" in the lower portion of the window. You can also print a "Transcript" from this area.
- *My Information*  At this time, the only link you should click is "In District PD."
- *In District PD*  When released, the "In District PD Catalog" will show a list of courses that you have been enrolled into or you can choose.
- *Resources*  Click on Additional Resources for other requirements and FAQ. **Note:** If you click the FAQ link, click the BACK arrow in the top left of the browser window to return to PD Express
- Logoff logs you out of PD Express
- To learn more, click on the tab and then the question mark in the upper right hand corner.

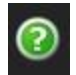